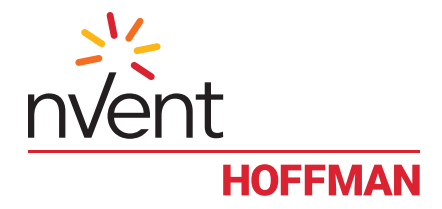

# Power Distribution Unit with Ethernet Current Monitoring DP1E2663030MT / DP3E2663635MT

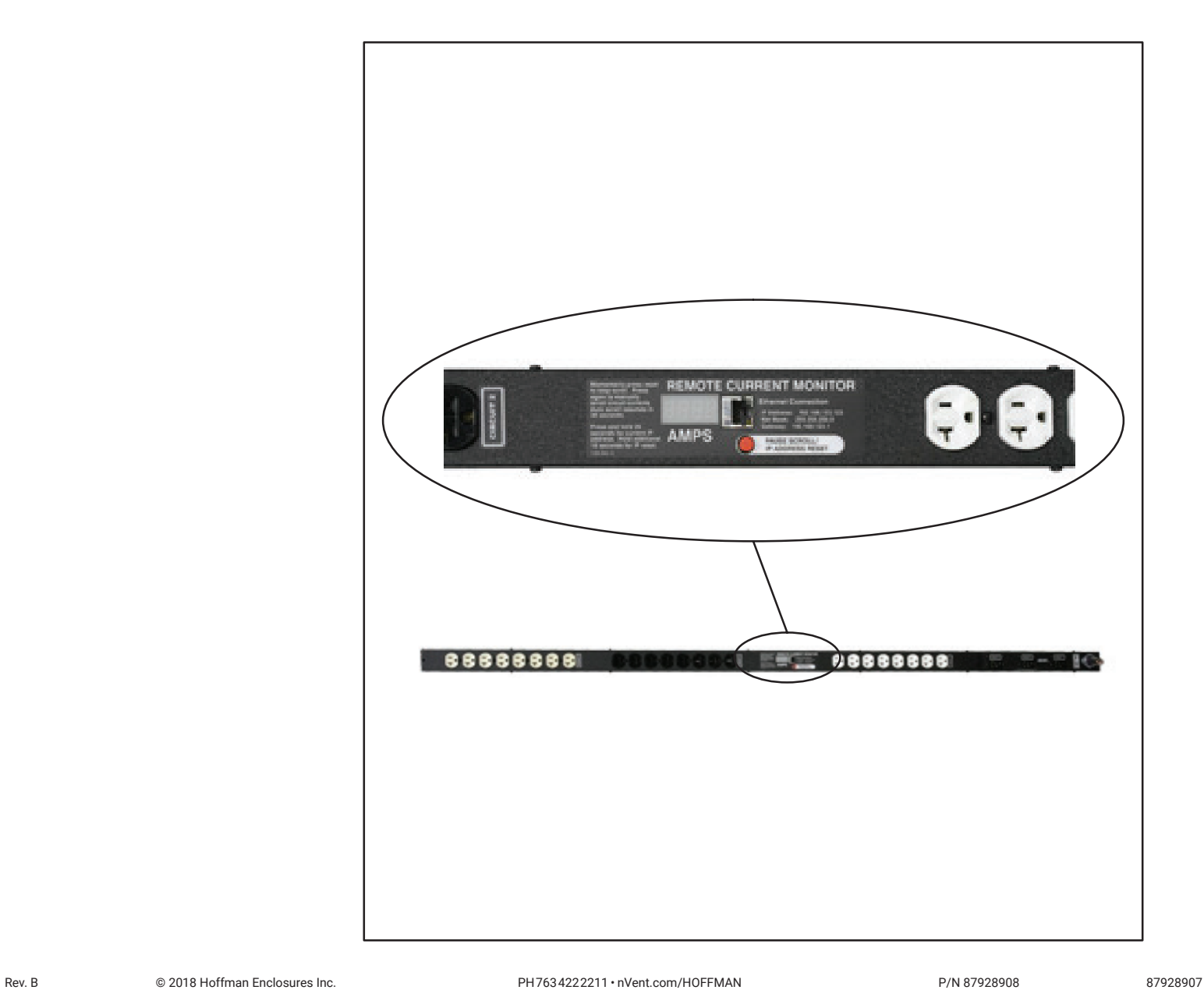

## **Description**

These Power Distribution Unit (PDU) combine power distribution with local and remote current monitoring of 6 circuits in a stand−alone unit. Only a web browser is required to see the information as it is provided via HTML, XML and SNMP data. Alarm thresholds for each circuit can be set to send SNMP traps. The firmware is field upgradeable.

#### **Unit Specifications**

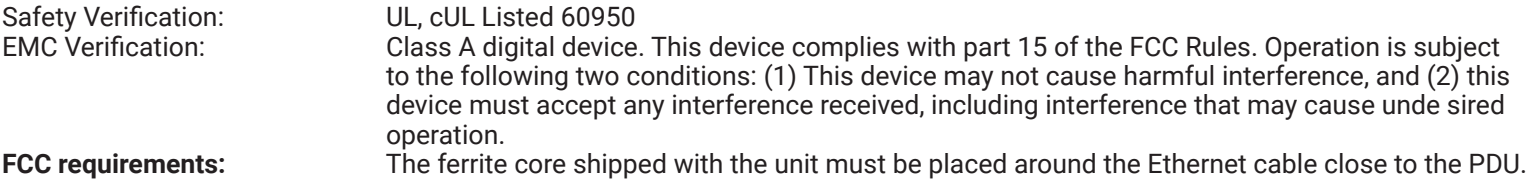

**WARNING!** Changes or modifications to this unit not expressly approved by the party responsible for compliance could void the user's authority to operate this equipment.

#### **Meter Specifications**

Monitoring: Current monitoring for six separate circuits<br>Digital Data Formats: HTML, XML, SNMP Digital Data Formats: Interfaces: Ethernet and local display Accuracy: ± 2% @ 1−30 Amps, ± 0.1A @ 0−1A

#### **Installation Guidelines**

- If the PDU is installed in a cabinet the ambient temperature of the rack should be no greater than 25ºC.
- Install the PDU such that airflow required for safe operation of equipment is not compromised.
- Mount the PDU so that uneven mechanical loading does not cause a hazardous condition.
- Follow nameplate ratings when connecting equipment to the branch circuit. Take into consideration the effect that overloading of the circuits might have on overcurrent protection and supply wiring.
- The PDU relies on the building installation for protection from overcurrent. A UL Listed circuit breaker is required in the building installation.
- Maintain reliable earthing of rack−mount equipment. Particular attention should be given to supply connections other than direct connections to the branch circuit.
- PDU is intended for Restricted Access Location. Only service personnel should install and access the PDU.
- For pluggable equipment, install the PDU so the input plug may be disconnected for service.
- Caution: Disconnect all power cords before servicing.

#### **Installation**

- 1. Using appropriate hardware, mount PDU in rack or cabinet.
- 2. Plug PDU into an appropriately rated and protected branch circuit receptacle.
- 3. Connect PDU to network using an Ethernet connection. Place the ferrite core provided around the Ethernet cable.
- 4. Plug in devices to be powered by PDU.
- 5. Power on devices to be powered by PDU, Sequential power up is recommended to avoid high inrush current.

#### **Service and Maintenance**

No service or maintenance is required. Do not attempt to open the PDU, warranty will be void. No user serviceable parts inside.

## **Setting an IP Address**

The PDU comes preset with an IP address for initial setup and access to the unit. The 'Configuration page' contains the network properties. Access to the unit requires the IP address to be known, the IP address may be manually reset should the user− configured address be forgotten. The default address is:

> IP Address: 192.168.123.123 Net Mask: 255.255.255.0 Gateway: 192.168.123.1

First Time Setup:

- 1. Connect PDU to your computer using a crossover cable or a hub.
- 2. On your computer, go to "Start > Settings > Control Panel > Network and Dial Up Connections."
- 3. Right Click on "Local Area Connection" and select "Properties."
- 4. Select the option to "Use the following IP address" and enter:
	- IP address: 192.168.123.1 Subnet mask: 255.255.255.0 Default gateway: 192.168.123.1
- 5. Click "OK" twice.
- 6. You can now access the unit using your web browser at the permanent IP address of 192.168.123.123.

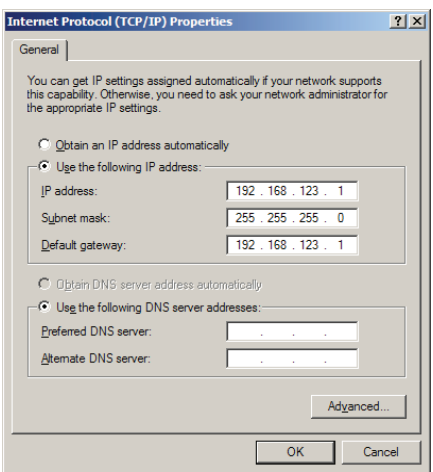

Typical Network Card Settings for PC or Laptop to connect to default IP address

# **Viewing the IP Address/Resetting to Default IP**

In the event that the IP address of the PDU is lost, it is possible to view the currently configured IP address on the unit's built−in LED display or reset the IP address to the default.

To view the IP address, press and hold the 'Pause Scroll/IP Address Reset' button on the front on the PDU for 20 seconds. The screen will switch from scrolling power data to c-IP→aaa→.→bbb→.→ccc→.→ddd. The '→' indicates a pause and aaa/bbb/ ccc/ddd indicate a portion of the currently configured IP address. The IP address will be displayed twice before normal scrolling continues.

CAUTION! If the 'Pause Scroll/IP Address Reset' button is being held while the second segment (bbb above) of the IP address is being displayed, the unit's IP address will be reset. To prevent this, release the button as soon as "c−IP" shows up on the display.

To reset the IP address to the backup IP address, press and hold the 'Pause Scroll/IP Address Reset' button on the front of the PDU for 20 seconds, at which point the display will show the current IP address. Continue to hold the 'Pause Scroll/IP Address Reset" button for 10 more seconds and the display will switch to scrolling d−IP→192→.→168→.→123→.→123. The IP address is then reset to 192.168.123.123. The display will resume its normal function after displaying the IP address twice and the 'Pause Scroll/IP Address Reset' is released. Use the "Setting an IP Address" instructions to access the unit.

For reference: c−IP = Current IP Address d−IP = Default IP Address

# **LED Display**

Each PDU has a built−in 4−digit LED display mounted midway down the chassis. The display scrolls through the most recent current measurement (in amps) for each circuit, one at a time. It displays a circuit name, pauses, and then displays the measurement. Momentarily press the 'Pause Scroll/IP Address Reset' button on the front of the PDU to pause the display on the current measurement. While paused, the display will cycle back and forth between circuit name and current reading every three seconds. Momentarily pressing the 'Pause Scroll/IP Address Reset' button again will skip ahead to the next circuit. The display will begin to scroll again thirty seconds after the last button push.

NOTES: During the first cycle after the display has been paused, the display may take up to six seconds to display a measurement.

> Due to the time required to measure current accurately, the same reading may be shown twice while the display is paused.

For reference: Cr−1 = Circuit 1

Cr−2 = Circuit 2 Cr−3 = Circuit 3 Cr−4 = Circuit 4 Cr−5 = Circuit 5 Cr−6 = Circuit 6

## **Web Page**

The main interface to the PDU is its web page, accessible by typing the unit's IP address into a web browser. On the web page is the most up to date measurement of each circuit. All measurements are in Amps.

## **SNMP/XML**

In addition to HTML based web pages, the PDU presents its data via SNMP and an XML page.

To use the PDU with SNMP Client software, download the MIB from the link on the unit's web page and import it into the SNMP software. Contact the client software manufacturer for instructions specific to their software. The PDU's SNMP community comes preset to 'public'. To change this, go to the 'Configuration' page, enter a new name in the SNMP Community box and hit "Save Changes." In addition SNMP traps can be utilized to monitor a user set threshold for each circuit, alarm settings and SNMP server settings are located on the

'Configuration' page.

The XML page provides terse output that is easily parsed by both humans and computers and is useful for creating scripts to download and process information off the unit automatically.

## **Firmware Updates/Instruction**

The unit firmware is field upgradeable via ftp. Firmware Updates and Instructions are available at the following website: www.hoffmanonline.com/pdu